# СУНО. Подсистема управления SMS-рассылками

## Общая схема работы

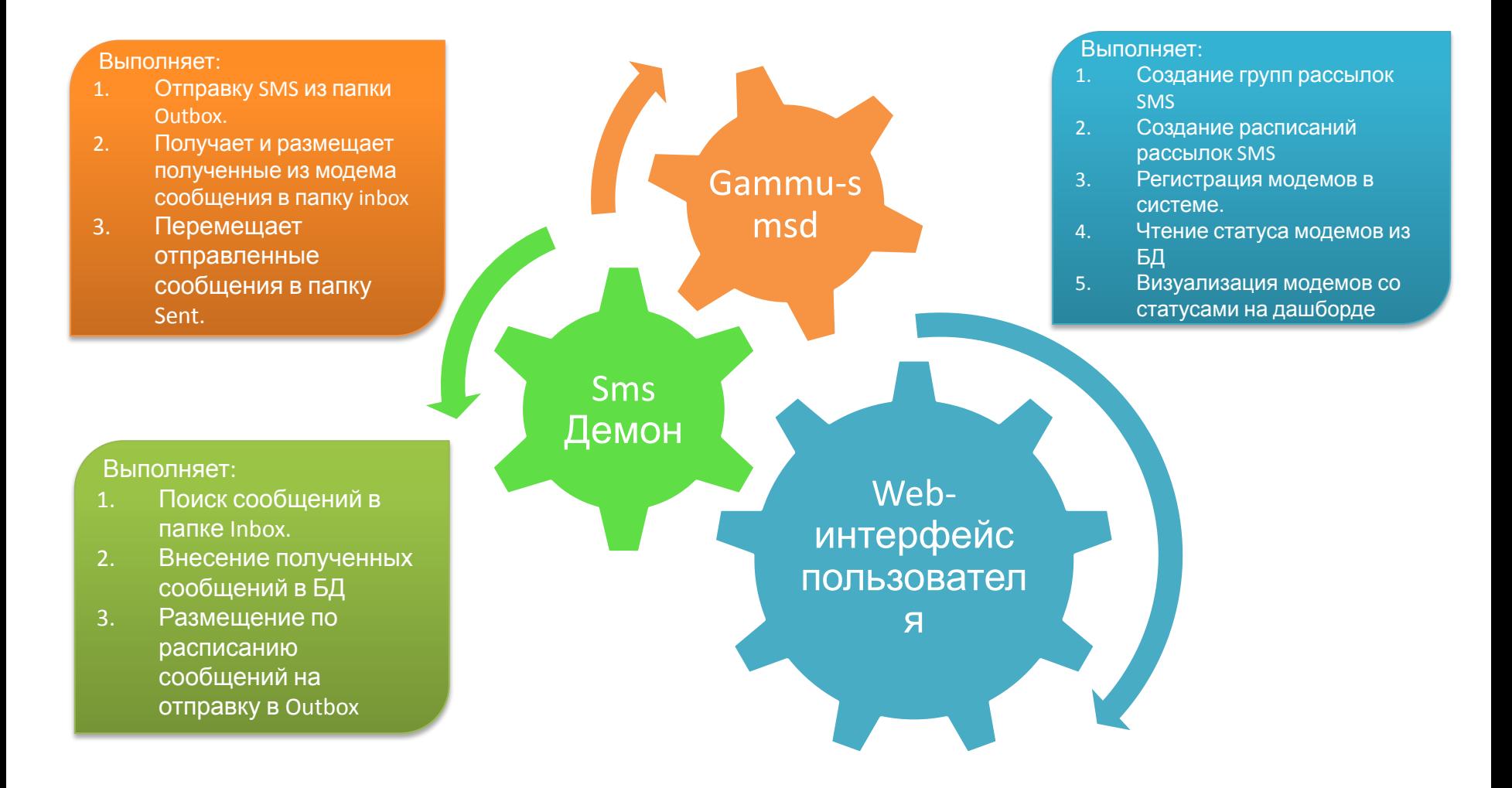

#### Схема взаимодействия

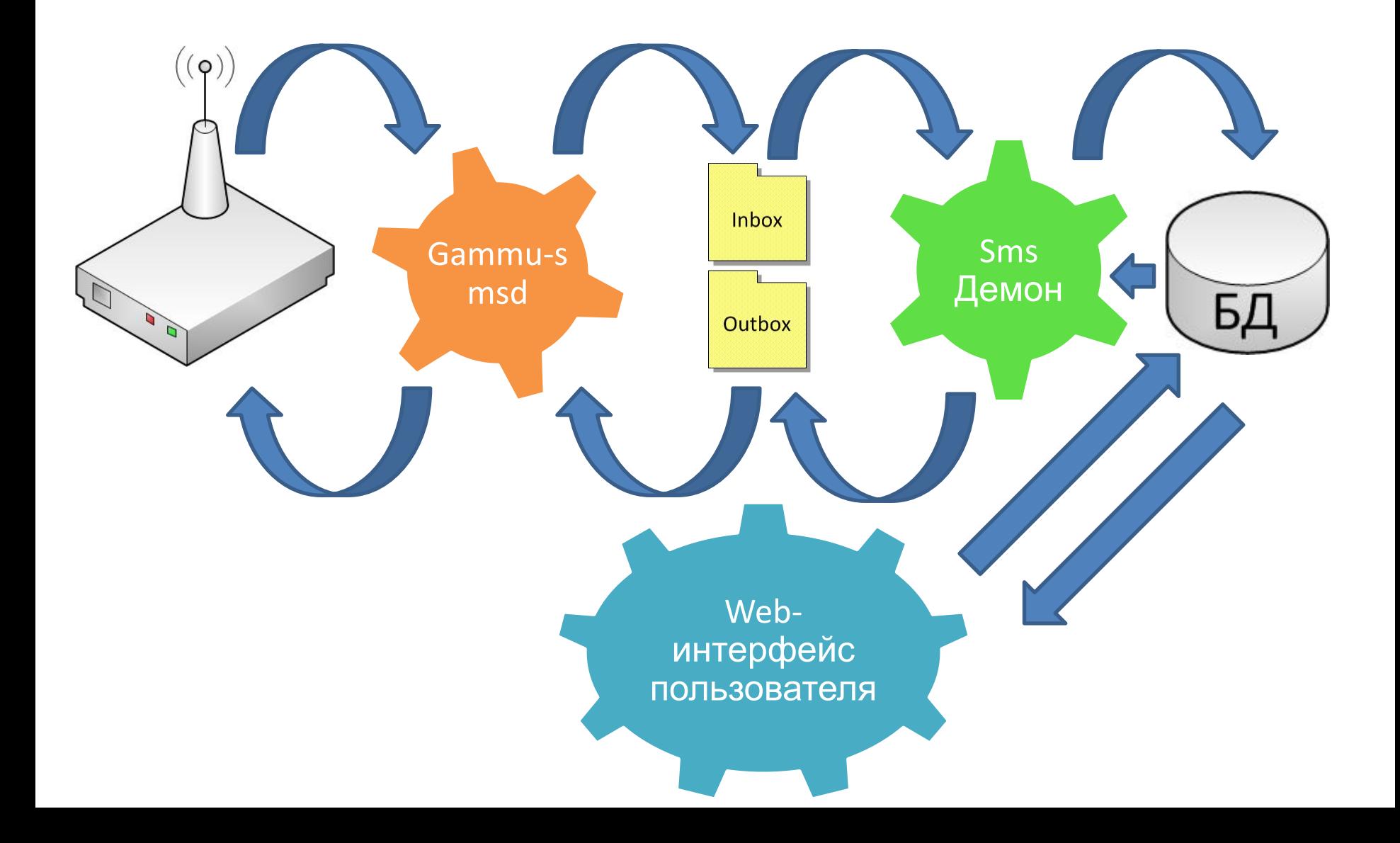

#### Gammu-smsd

**Считать из модема и положить в папку Inbox**

**Есть входящие в папке Outbox? Ответ: «Есть»**

**Есть входящие SMS сообщения в модеме? Ответ: «Есть»**

**Отправить сообщения модемам**

#### SMS Daemon

**Есть входящие в папке Inbox? Ответ: «Есть» Внести входящие сообщения в базу данных Обновить статус модема Проверить в БД, не настало ли время отправки SMS на какоенибудь устройство? Ответ: «Настало» Разместить SMS в папку Outbox демона Gammu-smsd, для модемов у которых настало время перезагрузки.**

### Дополнительные указания по эксплуатации

- По возможности не подключать к компьютеру внешних USB устройств в процессе работы системы. Если все-таки внешние устройства подключались, то необходимо проверить сохранился ли номер COM порта у модема. (совпадает ли номер COM-порта).
- Держать включенным SMS Daemon.bat (если закрыть приложение – отправка по расписанию перестанет работать)

## Установочный пакет системы

В установочный пакет системы входят:

- 1) Архив с кодами программы и демона SMS Daemon (symfony.rar).
- 2) Бесплатный пакет веб-сервера PHP-Apache-MySQL (xampp).
- 3) Дистрибутивы демона Gammu-smsd для Windows.
- 4) Дистрибутив Heidi-SQL для windows (удобный просмотр и редактирование БД в процессе эксплуатации, установка не обязательна).
- 5) Git-hub система контроля версии. (Установка требуется в случае когда с заказчиком согласованы дальнейшие разработки системы для автоматического обновления ПО через интернет, для текущей эксплуатации git-hub не обязателен к установке).

## Порядок установки системы

- Установить web-server и mysql сервер из пакета xampp.
- Установить HeidiSQL и проверить подключение к БД.
- Распаковать архив symfony.rar в папку xampp/htdocs/ (корневую директорию Webсервера, чтобы путь к исходникам выглядел как например c:/xampp/htdocs/symfony/)
- Установить Gammu-smsd.
- Подключить к компьютеру 3G модем
- Произвести настройку системы согласно следующим слайдам.

• Посмотреть на каком COM порту установлен 3G модем. (в примере снизу порт COM8).

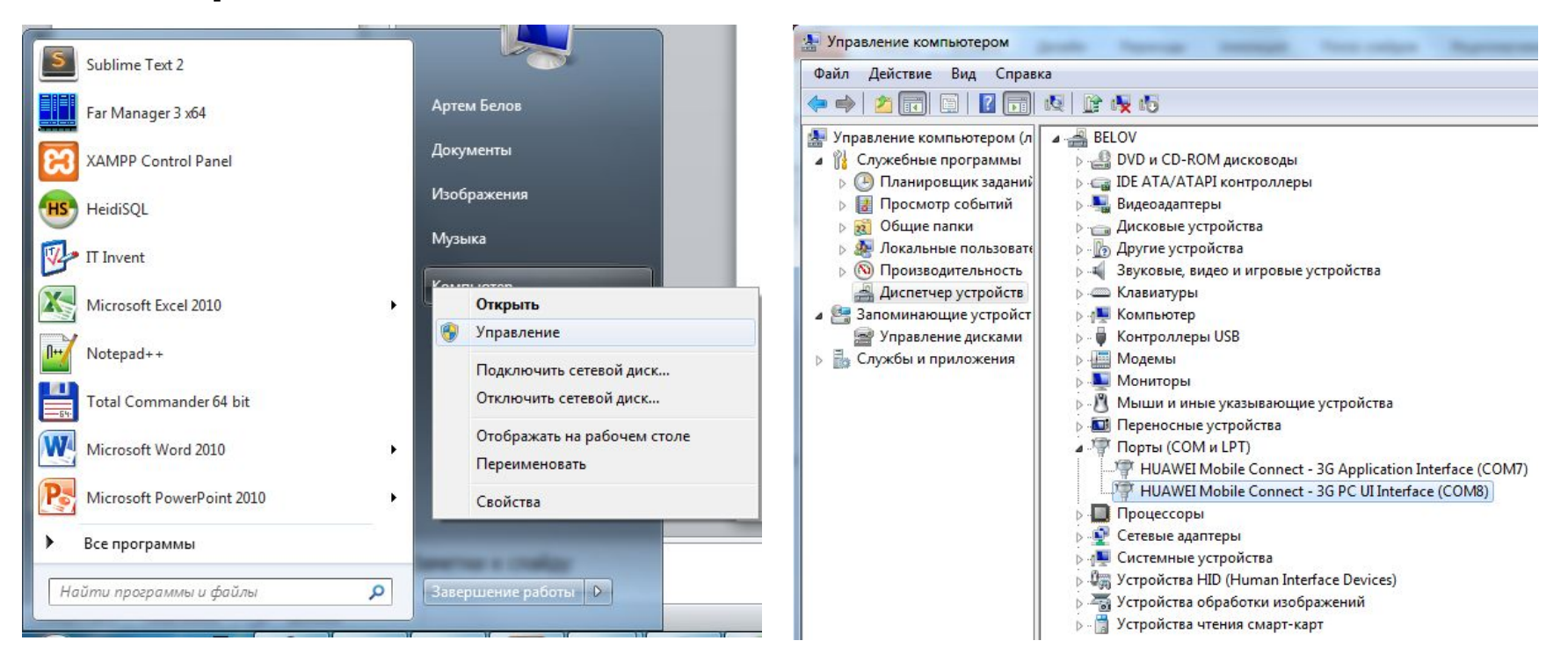

Создать файл конфигурации gammu-smsdrc с определенным содержимым и разместить его в папке bin директории, куда установлена gammu. (Во второй строчке содержимого «выделено красным» указываем номер порта с предыдущего слайда).

Пример («c:\Program Files (x86)\Gammu 1.33.0\bin\gammu-smsdrc»).

(Содержимое файла конфигурации gammu-smsdrc для модема E-352 Huawei приведено ниже.)

[gammu]

```
device = com8
```

```
connection = at115200model = at
```

```
[smsd]
service = files
LogFile = c:\gammu\gammu.log
InboxPath = c:\gamma\neq\gamma\OutboxPath = c:\gamma\geq 0SentSMSPath = c:\gammu\sent\
ErrorSMSPath = c:\gammu\error\
```
После этого gammu-smsd необходимо установить и запустить как службу windows:

1) Открываем командную строку ([WIN+R]):

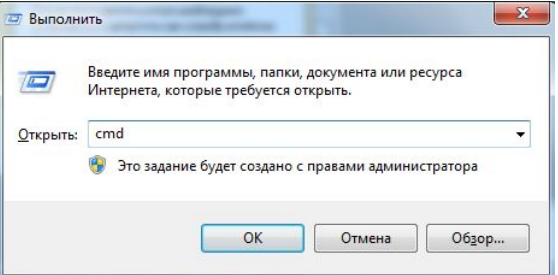

2) Проходим в директорию bin демона gammu-smsd.

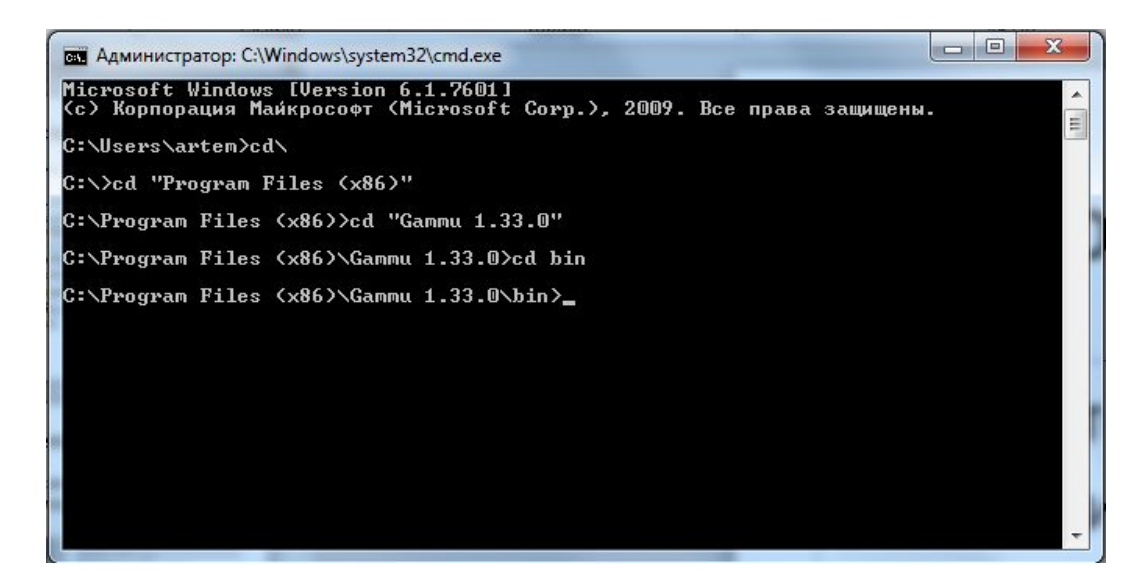

- Выполняем команды
- 1) gammu-smsd –c gammu-smsdrc –i
- 2) gammu-smsd –c gammu-smsdrc –s

Проверяем готовность в службах windows:

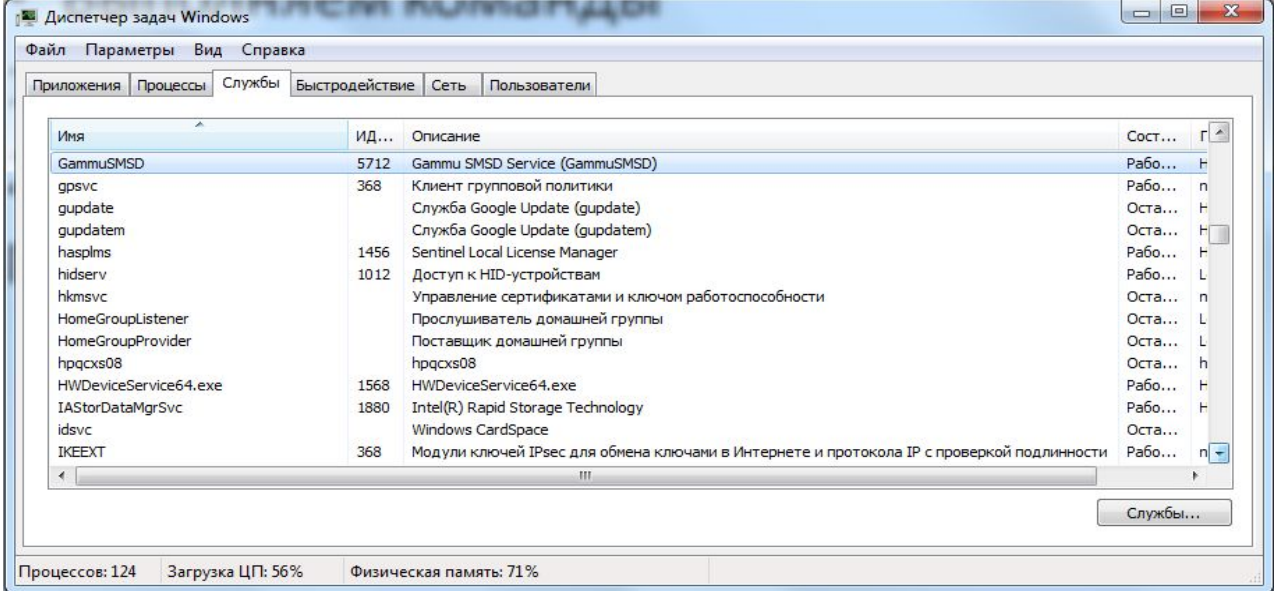

### Проверка демона Gammu-smsd

- Создаем файл «OUT+79210001122.txt» с содержимым «Test message», где +79210001122 – номер телефона, на который будет отправлено тестовое сообщение и перемещаем его в папку outbox (в примере c:\gammu\outbox\).
- В течение минуты-двух наш файл должен пропасть из папки /outbox/ и номер +79210001122 должен получить тестовое SMSсообщение.
- Если сообщение получено демон Gammu-smsd настроен, можно двигаться дальше.

# Настройка symfony

- В файле «..\symfony\config\gammu.ini» указываем директории, с которыми работает gammu. (Необходимо, чтобы webинтерфейс пользователя мог отправлять SMS через Gammu).
- Пример содержимого файла gammu.ini приведен ниже:

```
inbox = "c:\gamma" and \infty"outbox = "c:\gammu\outbox"
sent = "c:\gammu\sent"
errors = "c:\gammu\errors"
```
# Настройка SMS Daemon Win

#### В папке ..\symfony\daemons\SmsDaemon\_Win\config\ Редактируем файл config.ini следующим образом:

```
gammaammupath = "c:\gammu\"
dbhost = "localhost"
dbname = "mmanager"
dbuser = "root"
dbpassword = ""
```
Здесь gammupath – путь к рабочим папкам gammu, dbhost = "localhost" имя или ip адрес хоста, где расположена база данных mysql; dbname="mmanager" //параметр менять нельзя dbuser = "root" //пользователь для доступа к БД dbpassword = "" //пароль пользователя БД

## Запуск демона SMS Daemon

- В папке SmsDaemon Win запускаем «run.bat».
- Окно с демоном всегда должно быть открыто, иначе система не будет рассылать сообщения по расписанию, записывать входящие сообщения в БД и обновлять статус устройств в пользовательском интерфейсе.

# Создание БД и запуск сервера

- Для создания БД после установки демонов открываем командную строку как на слайде 11, заходим в папку symfony и выполняем следующие команды:
- 1) php app/console doctrine:database:create
- 2) php app/console doctrine:schema:create
- 3) php app/console server:run
- 4) Должно появиться сообщение :

server running on http://localhost:8000.

5) Все, открываем браузер (предпочтительно google chrome) и проходим по адресу http://localhost:8000.

# Порядок работы с пользовательским интерфейсом

1. Сначала проходим на вкладку «Список групп.

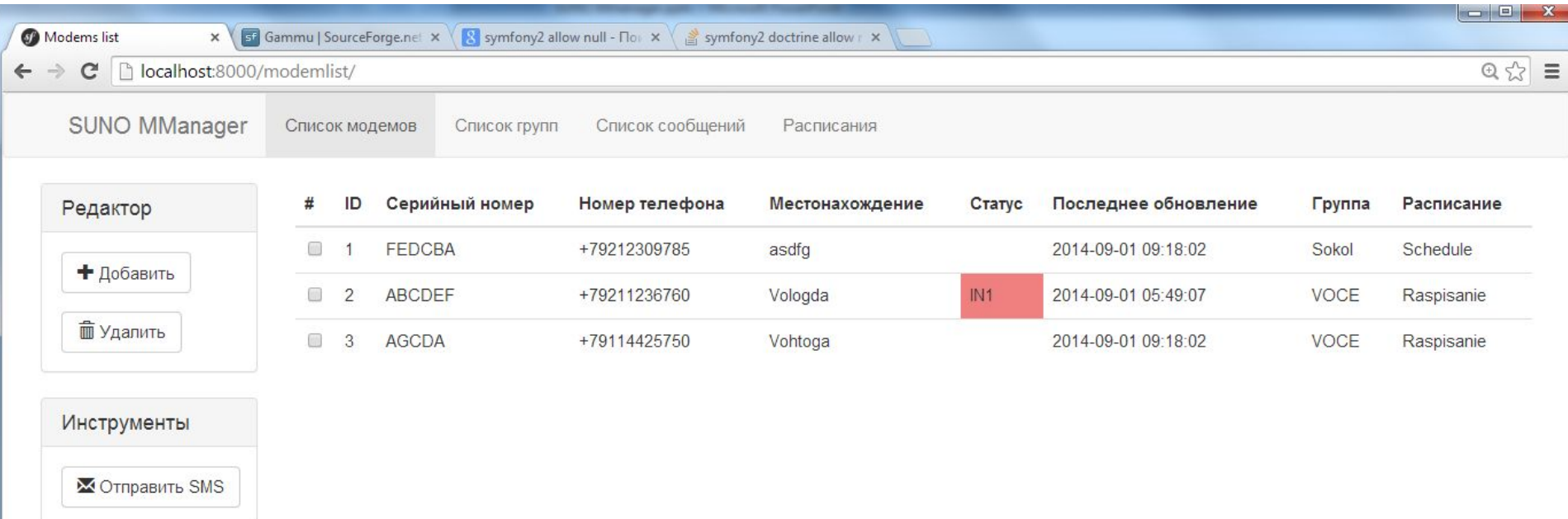

# Порядок работы с пользовательским интерфейсом /

Создание группы • Нажимаем на кнопку «добавить», система предложит указать имя новой группы (вводим название, нажимаем сохранить изменения). Новая группа добавлена. ИМЕНА ГРУПП ЛУЧШЕ ПРОДУМАТЬ СРАЗУ, Т.К. ИЗМЕНИТЬ ИХ В ПРОЦЕССЕ РАБОТЫ НЕВОЗМОЖНО, МОЖНО ТОЛЬКО СОЗДАТЬ НОВУЮ ГРУППУ И УДАЛИТЬ СТАРУЮ.

*//Группы нужны для того, чтобы была возможность групповой отправки SMS. Например требуется послать сигнал на выключение группы устройств, у примеру света на какойнибудь улице, далее мы отмечаем галочкой группу модемов, и нажимаем кнопку «Отправка*

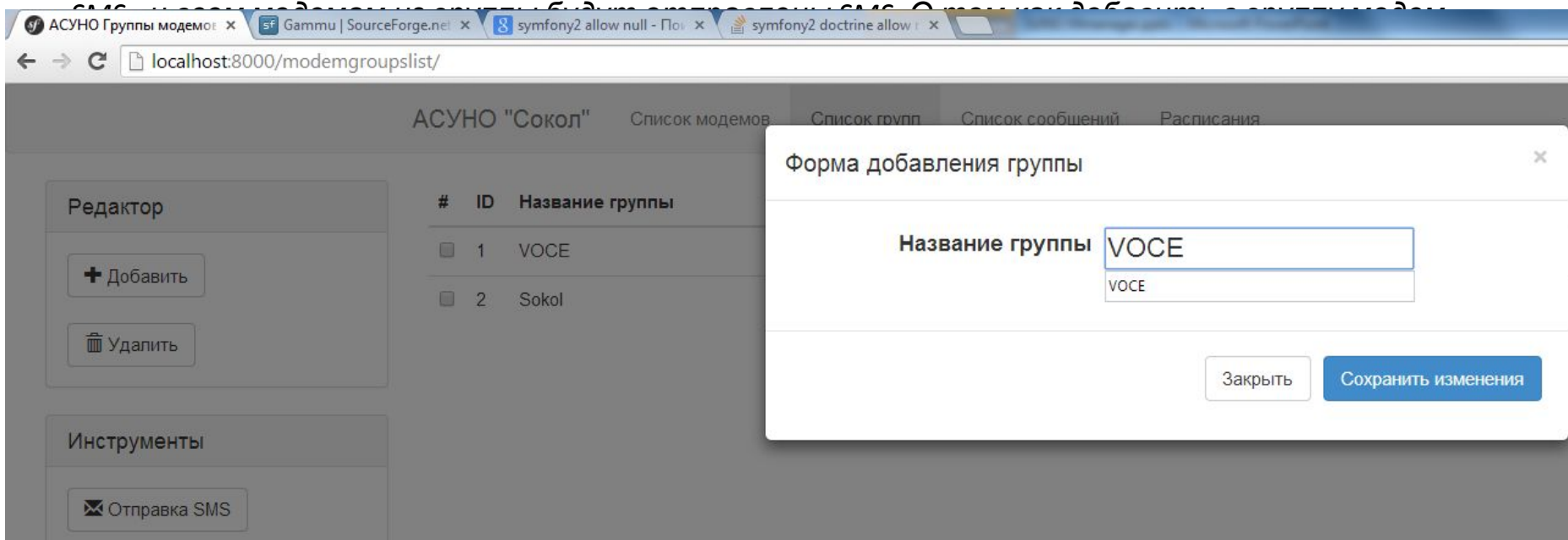

#### Порядок работы с пользовательским интерфейсом / Создание расписания

#### 2. Далее проходим на вкладку Расписания Нажимаем кнопку добавить, в появившемся окне вводим название расписания и нажимаем «Сохранить

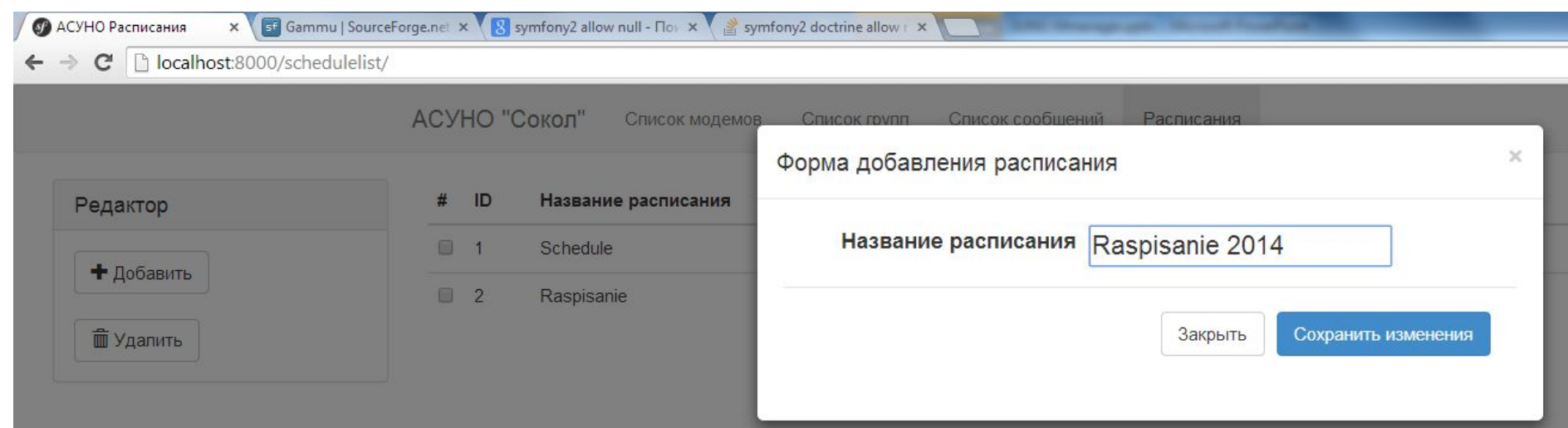

#### Порядок работы с пользовательским интерфейсом / Создание расписания

Двойным щелчком по появившемуся расписанию мы попадаем на страницу редактирования расписания. Есть два способа составления :

1) Загрузить из файла excel (Raspisanie.xls) ,2) Набрать расписание вручную.

1) Нажмите на кнопку «Выберите файл», и выберите файл Raspisanie.xls, через некоторое время система внесет список в расписание.

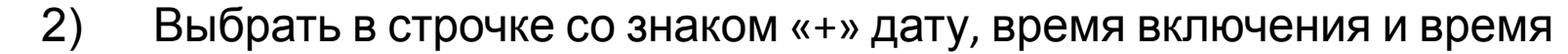

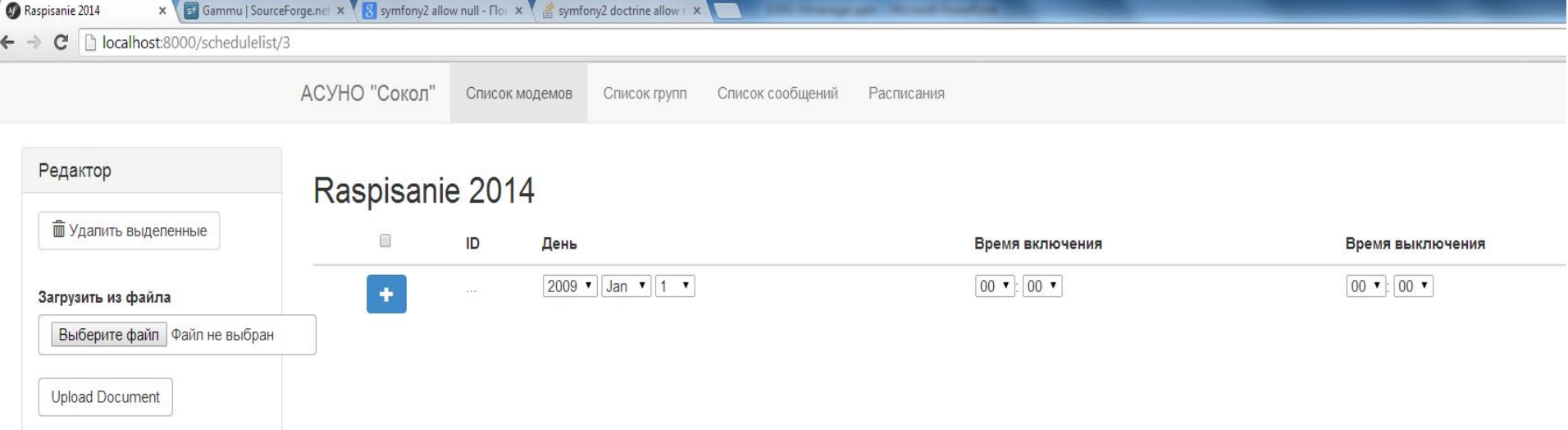

## Регистрация модемов в системе

• Проходим на вкладку «Список модемов».

На этой странице мы видим всю информацию о текущем состоянии системы (статус модема (IN1 и красный фон если питание выключено, IN2 и зеленый фон, если питание включено), группу, номер телефона, серийный номер, местонахождение, привязанное расписание.) Здесь же можно отправлять SMS на конкретный модем, выделив строчку с модемом галочкой и щелкнув по кнопке «Отправить SMS».

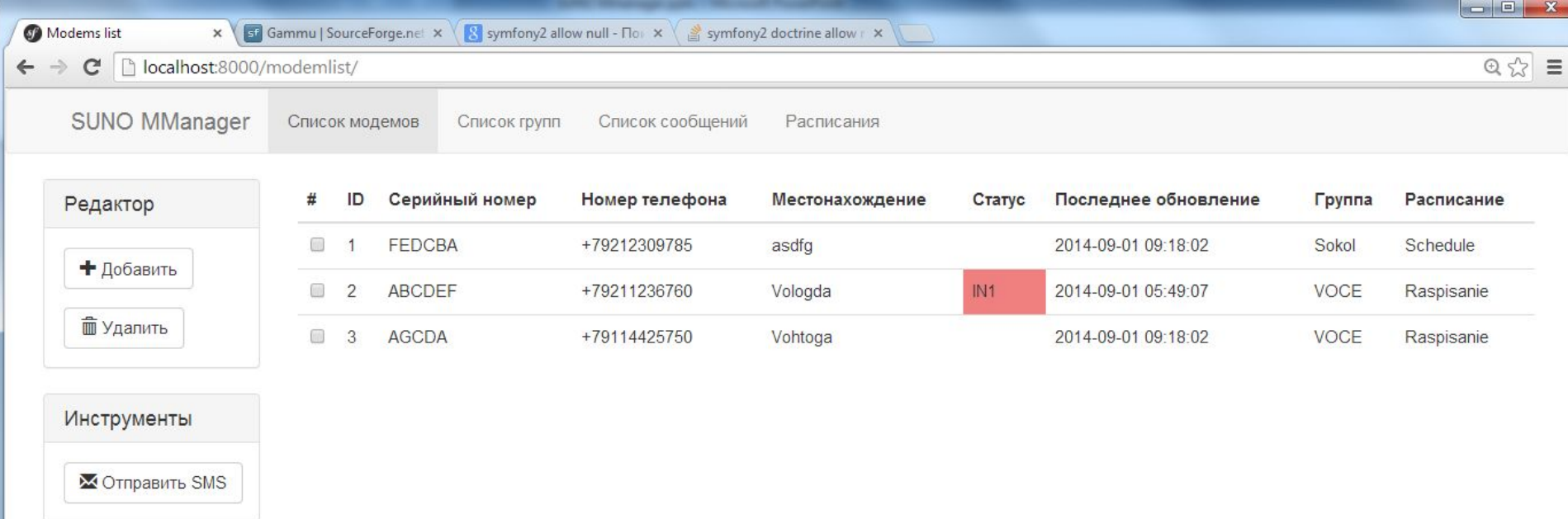

## Регистрация модемов в системе

• Для регистрации модема в системе нажимаем на кнопку «Добавить модем», вносим необходимую информацию и «ВНИМАНИЕ» привязываем к модему созданную нами группу и созданное нами расписание. Именно здесь модемы первично включаются в группу и к ним привязывается расписание. И ИМЕННО С МОМЕНТА СОХРАНЕНИЯ ЭТОЙ ФОРМЫ (если работает демон SMS Daemon) система начнет отправлять по расписанию SMS сообщения

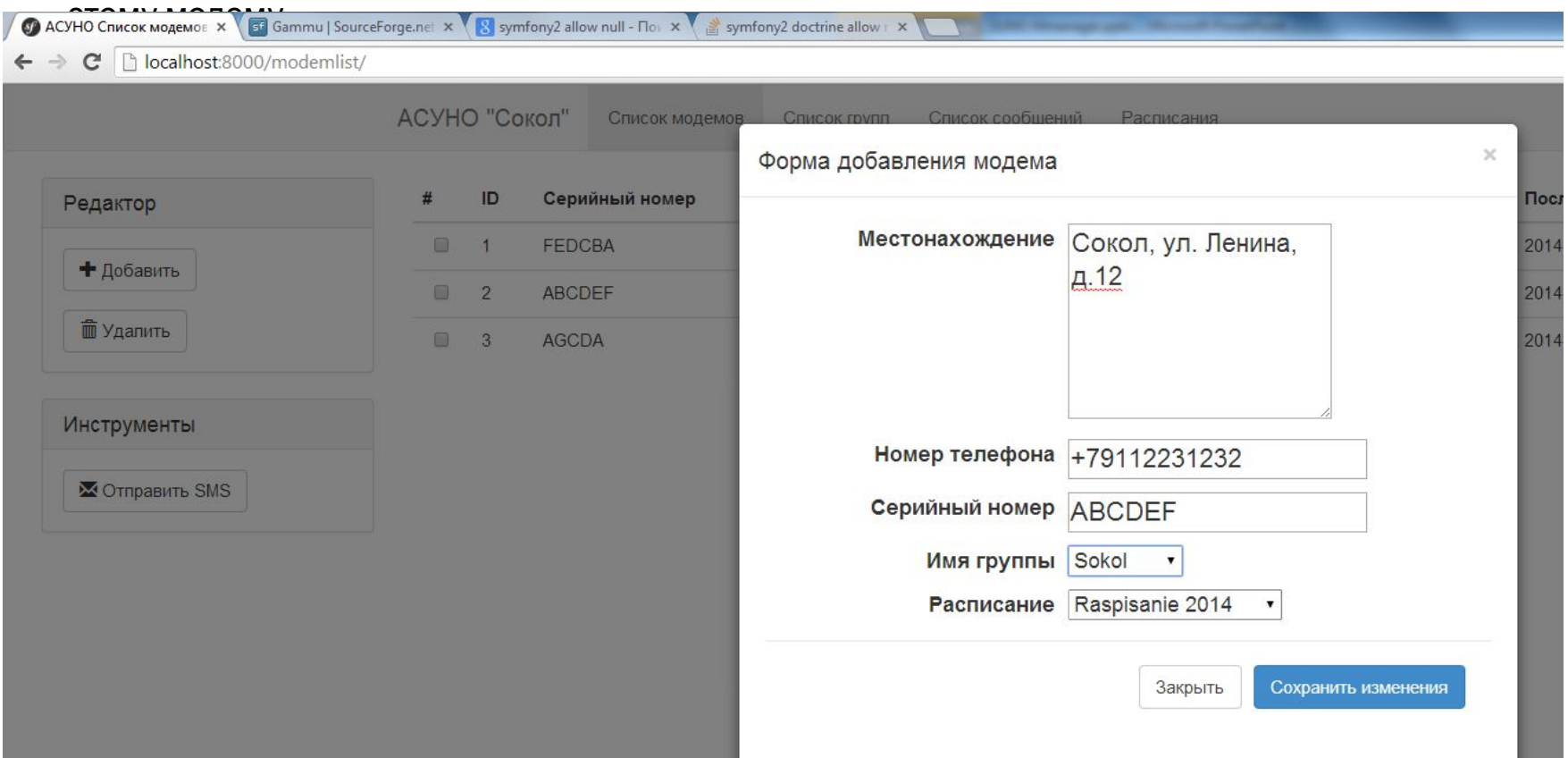

## Изменение параметров модемов

• Предположим мы хотим изменить группу модема, или расписание, привязанное к модему, или симка осталась старая, а модем заменили на новый и у него сменился серийный номер, это можно сделать двойным кликом по строчке с модемом на вкладке «Список модемов». А ниже на этой же вкладке расположен отчет о последних состояниях модема (когда он включался/выключался последний раз, см. следующий слайд).

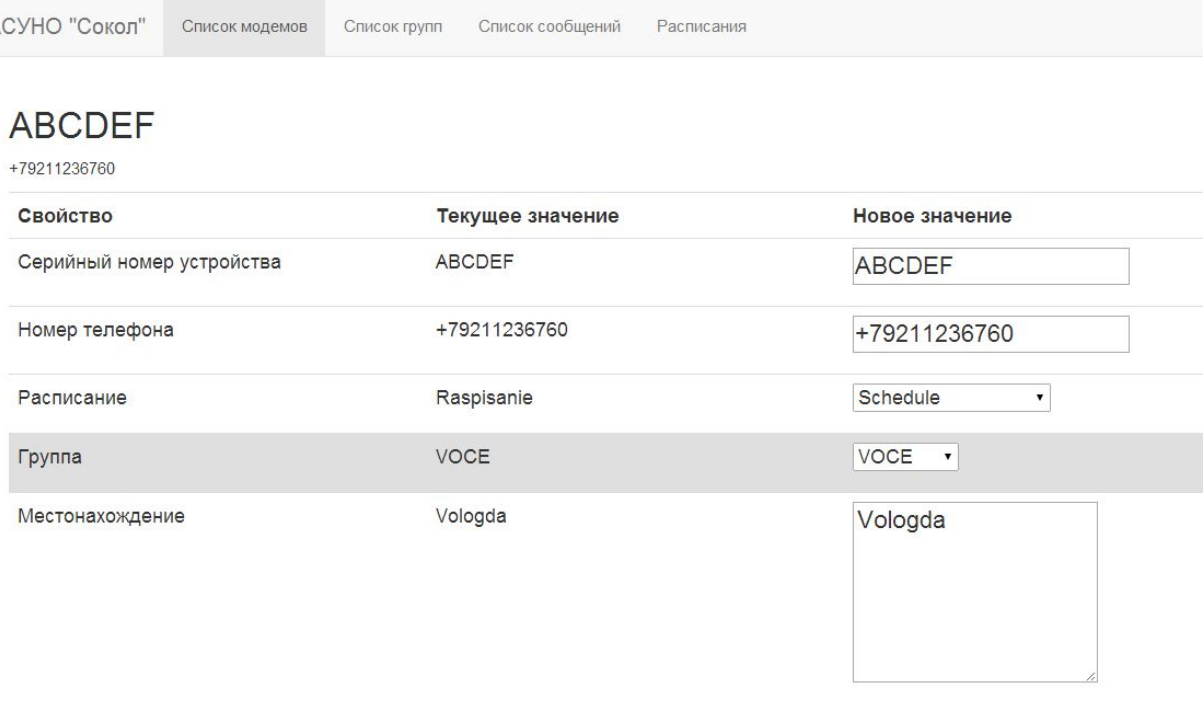

Сохранить изменения

# История состояний модема

Щелкая по заголовкам всех таблиц в системе ( в примере #, Дата, Текст сообщения)

строки будут сортироваться в порядке возрастания/убывания.

#### История состояний модема

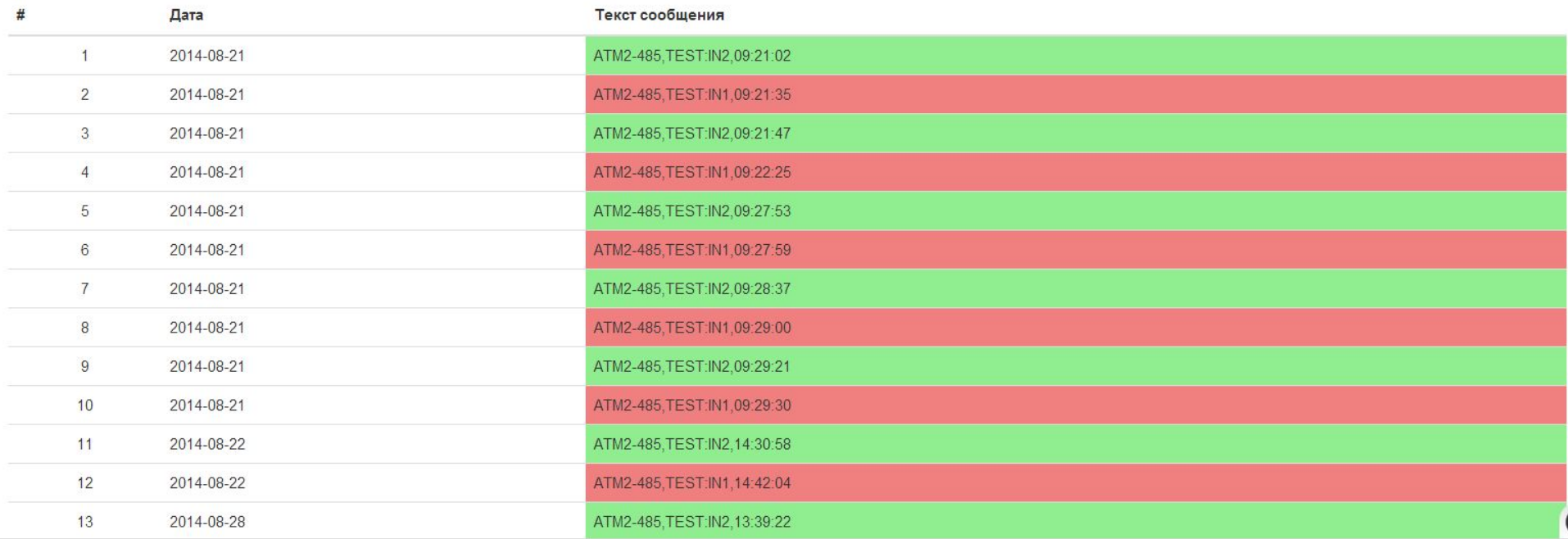

### Просмотр списка модемов в группе

• Для просмотра списка модемов в группе достаточно зайти на вкладку «Список групп» и щелкнуть двойным щелчком по строчке с интересующей группой. Откроется информационное окно со списком модемов в группе.

АСУНО "Сокол" Список модемов Список сообщений Список групп Расписания

#### Группа: Sokol

#### Список модемов в группе

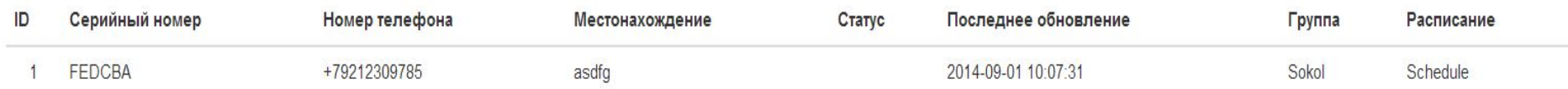

### Просмотр всех SMS сообщений, пришедших в систему

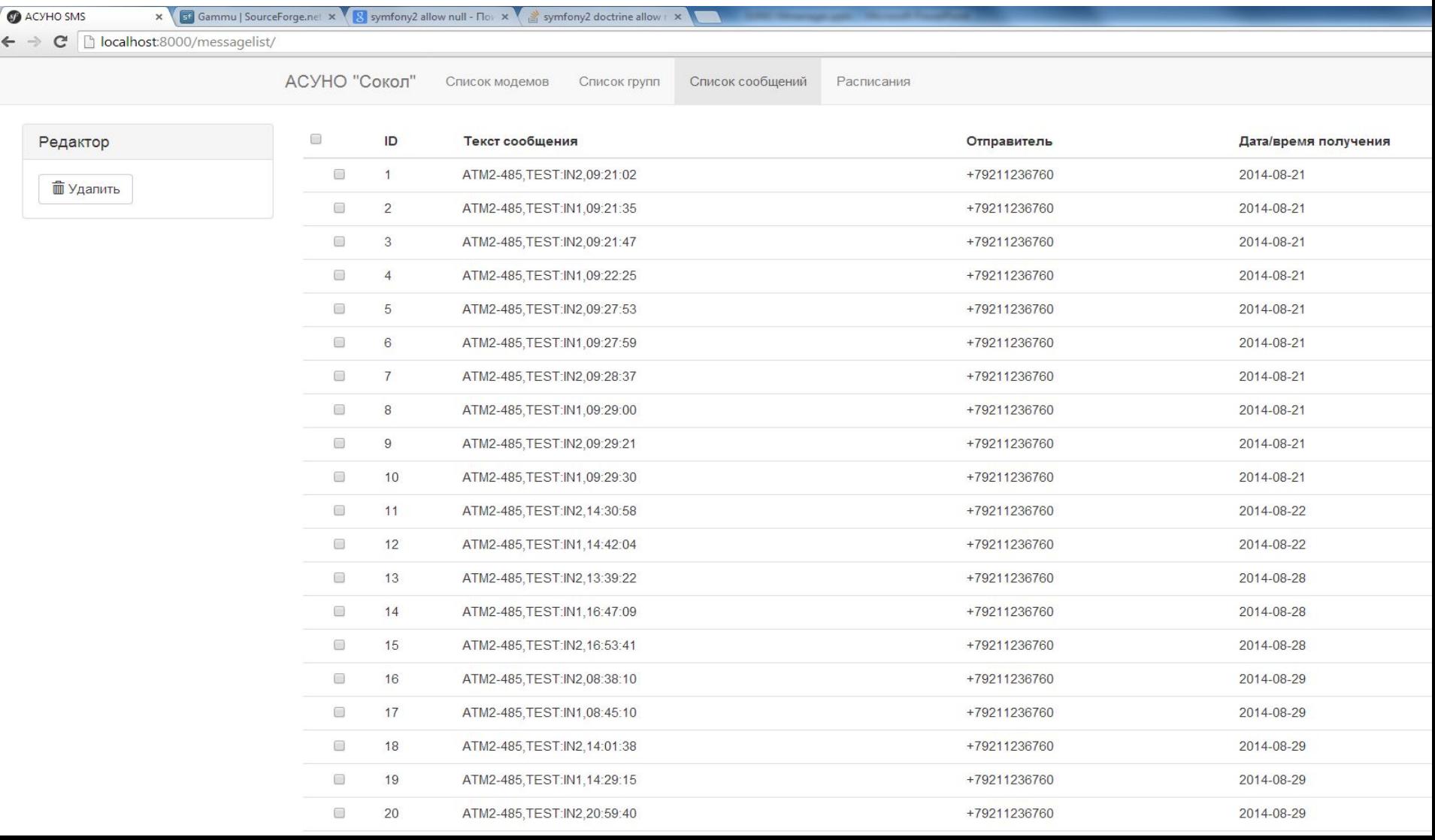